# **Návod pro uživatelské programování digitálních telefonních ústředen Panasonic řady TDA, TDE, NCP**

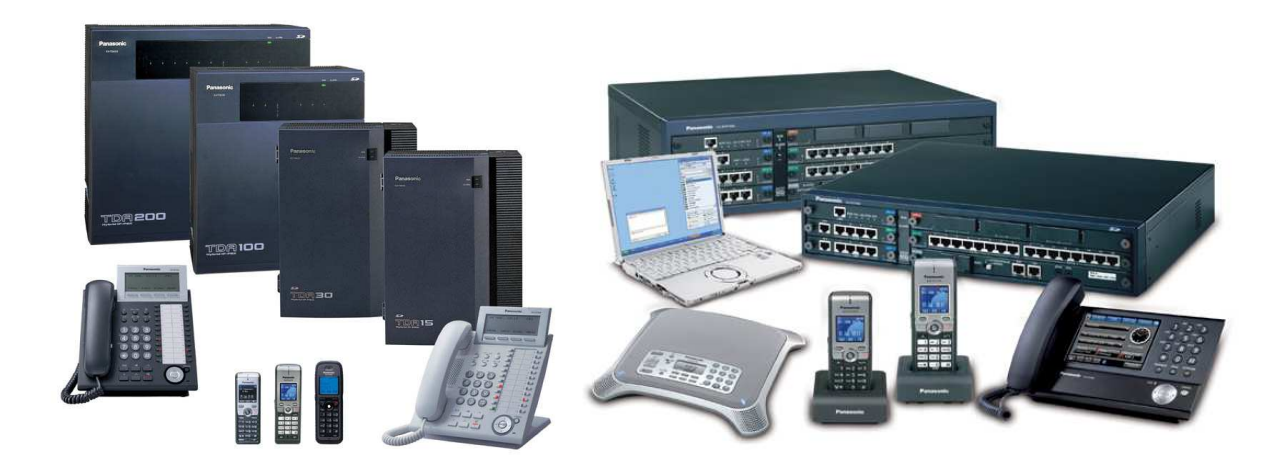

 **Ing. Jakub Stříbrný**

#### **OBSAH**

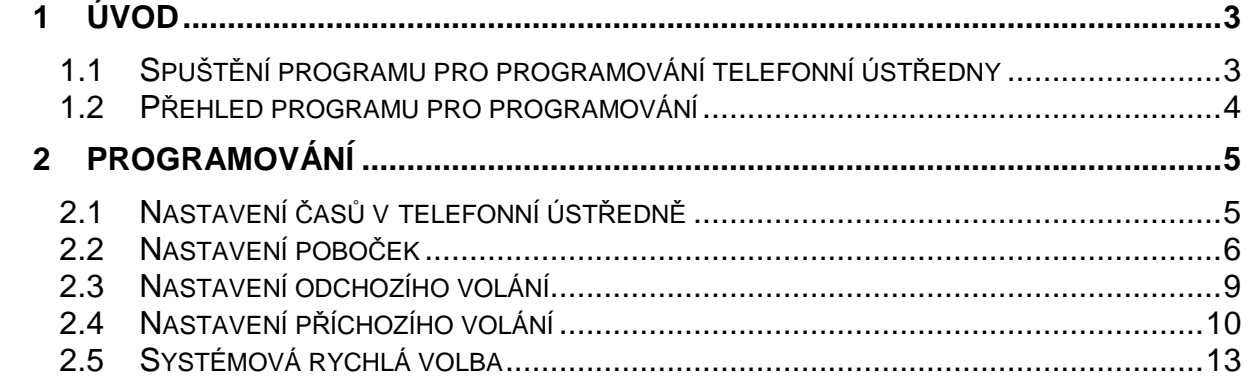

Dokument neprošel jazykovou úpravou

## **1 Úvod**

Manuál pro uživatelské programování vznikl pro připomenutí školení. Obsahem dokumentu je uživatelské programování telefonních ústředen Panasonic řady TDE.

#### **1.1 Spušt***ě***ní programu pro programování telefonní úst***ř***edny**

Pro nastavení telefonní ústředny Panasonic se používá program PBX Unified Maintenance Console. Pro spuštění programu je potřeba zadat Programmer Code, pro uživatelské rozhranní je určen kód USER (velkými znaky).

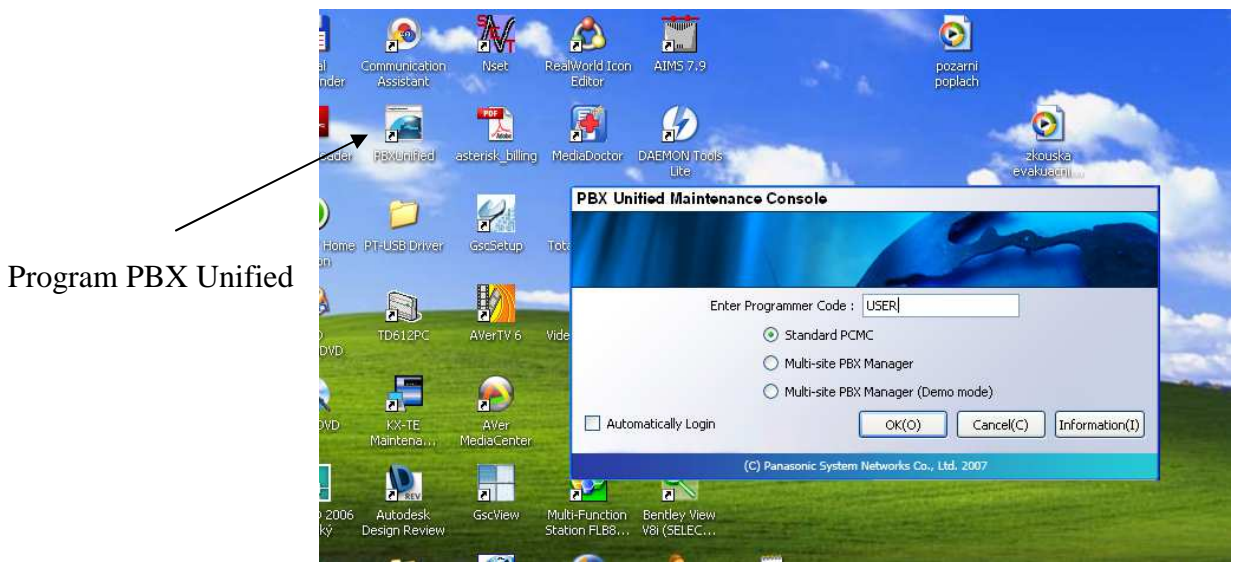

Nyní je potřeba se spojit s telefonní ústřednou a to stisknutím ikony Connect(C).

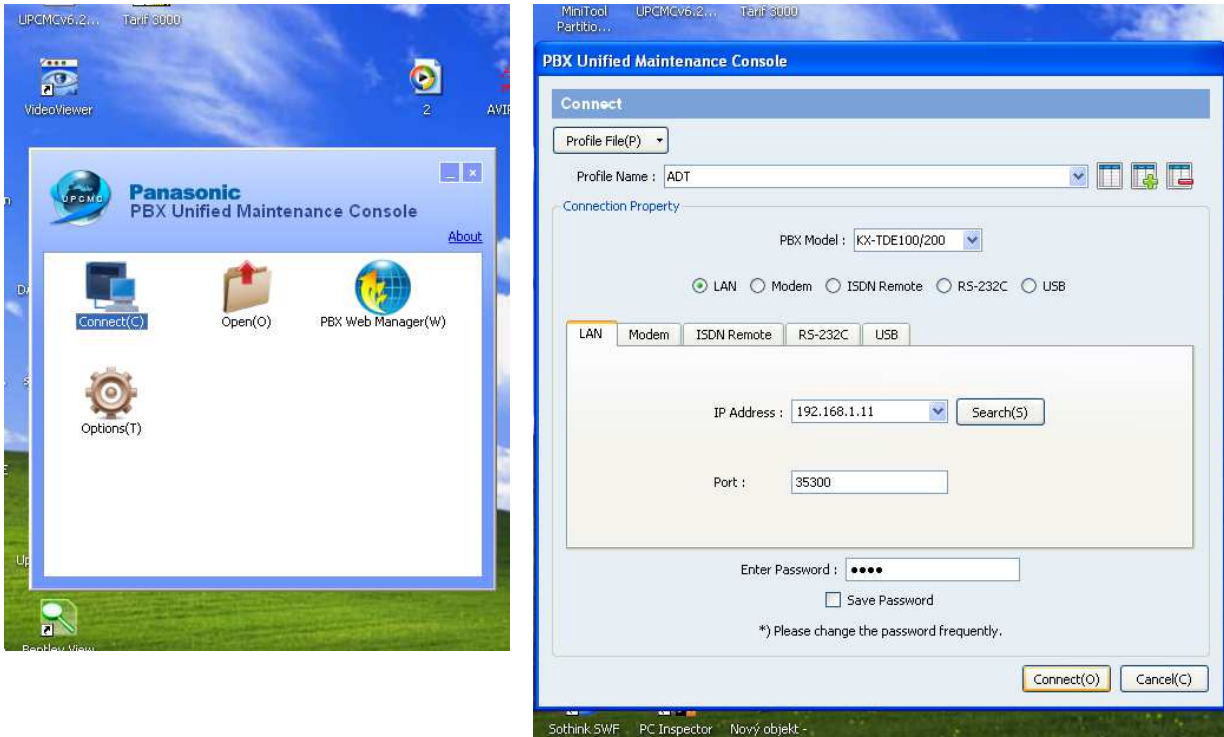

Otevře se dialogové okno s parametry spojení. Pro připojení je potřeba zadat typ telefonní ústředny (PBX Model), typ spojení (LAN), nastavení parametrů spojení (IP adresa, Port(35300)) a heslo do telefonní ústředny (Enter Password(1234)).

#### **1.2 P***ř***ehled programu pro programování**

 Program Maintenance Console tvoří dvě okna a panel nástrojů. V oknu System Menu je v záložkách po kapitolách uspořádáno nastavení telefonní ústředny. Po kliknutí na dané menu se v hlavním okně otevře nastavení dané záložky. Nyní lze měnit jednotlivá nastavení telefonní ústředny. Pro aktivaci změny nastavení je potřeba stisknou tlačítko Apply (okno s nastavením zůstane otevřené) nebo tlačítko OK (okno se zavře). Po skončení programování je nutné zapsat data na SD kartu (při výpadku ústředny se nastavení načítá s SD karty) tlačítkem SD memory beckup.

 V panelu nástrojů v záložce Utillity – Error Log jsou uloženy záznamy o chybách. Chyby se dělí na Minoritní (chyby, které nemají podstatný vliv na funkci tel. ústředny) a Majoritní (významné poruchy tel. ústředny). Seznam chyb lze vymazat tlačítkem Clear. Po vymazání všech chyb zhasne červená kontrolka na telefonní ústředně.

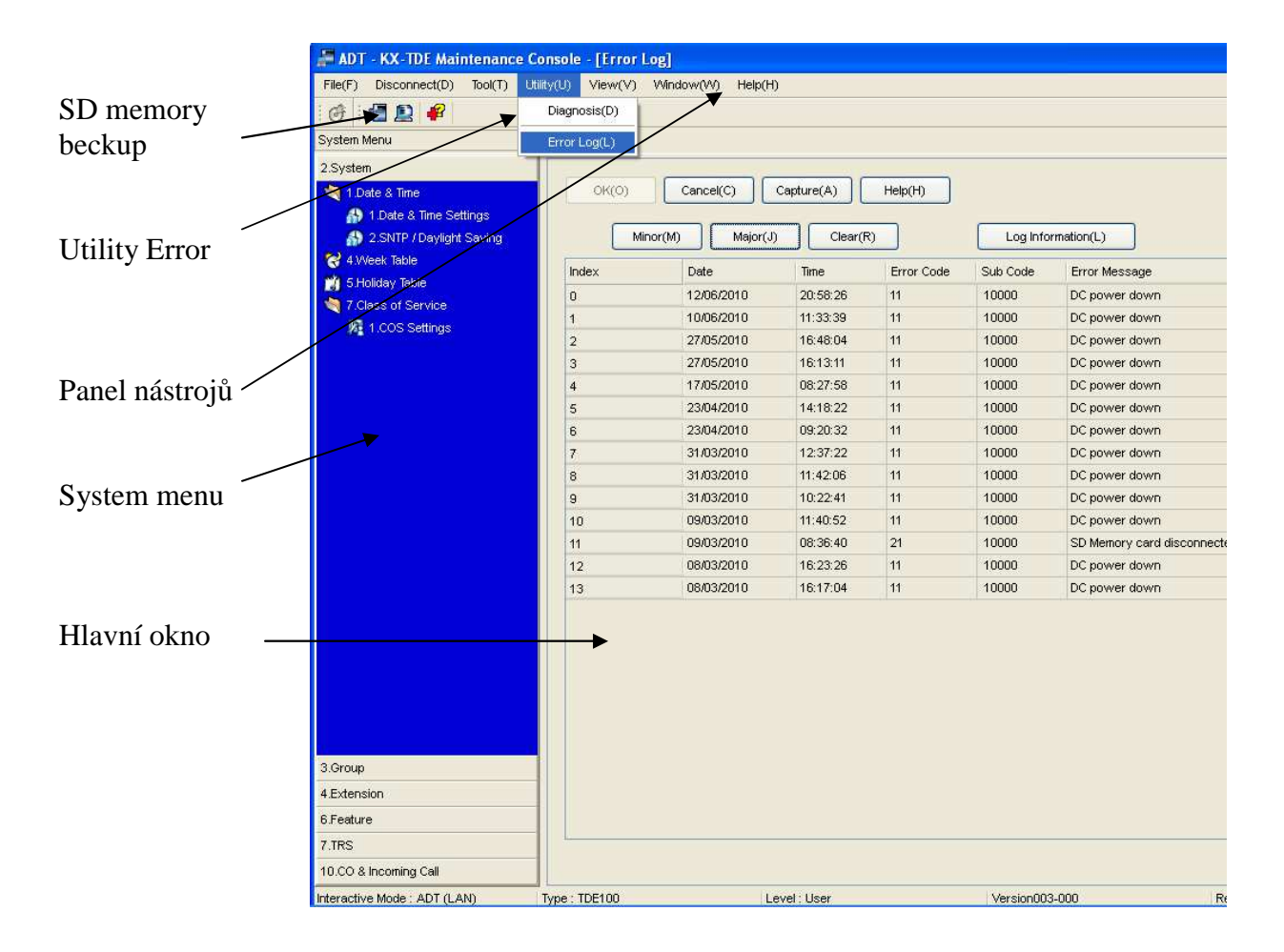

### **2 Programování**

#### **2.1 Nastavení** *č***as***ů* **v telefonní úst***ř***edn***ě*

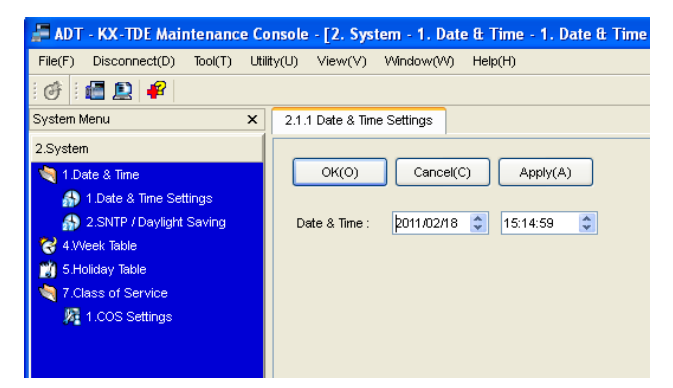

 Ruční nastavení času je v záložce 2.System – 1.1.Data & Time Settings.

V telefonní ústředně v menu 2.System – 2.4.Week Table se nastavuje denní režim. Dle časového rozdělení dne lze rozdělit chování ústředny v určitou dobu (např. vyzvánění – přes den příchozí volání vyzvání na určité číslo, v noci na jiné tel. číslo atd.).

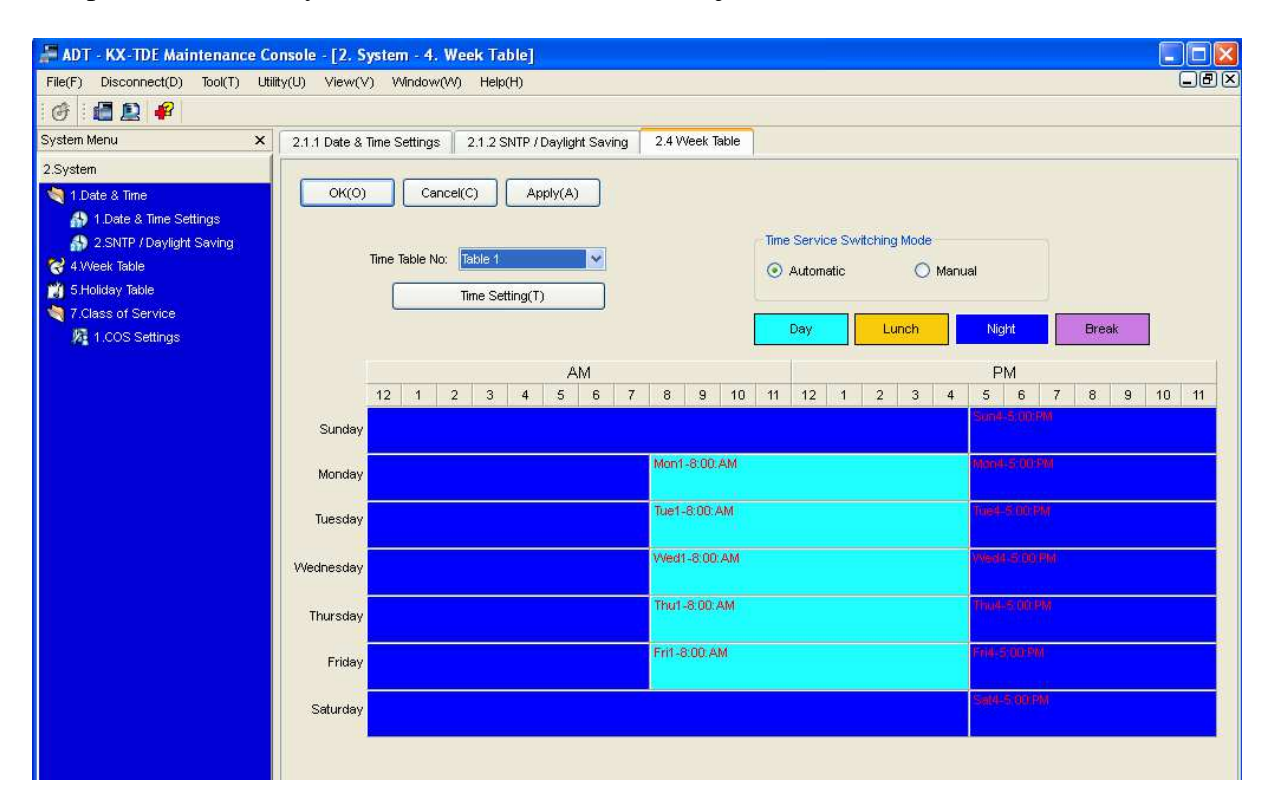

V položce 2.System – 1.5. Holiday Table se nastavují dny pracovního volna, a jaký denní režim má být při dnech pracovního volna aktivován.

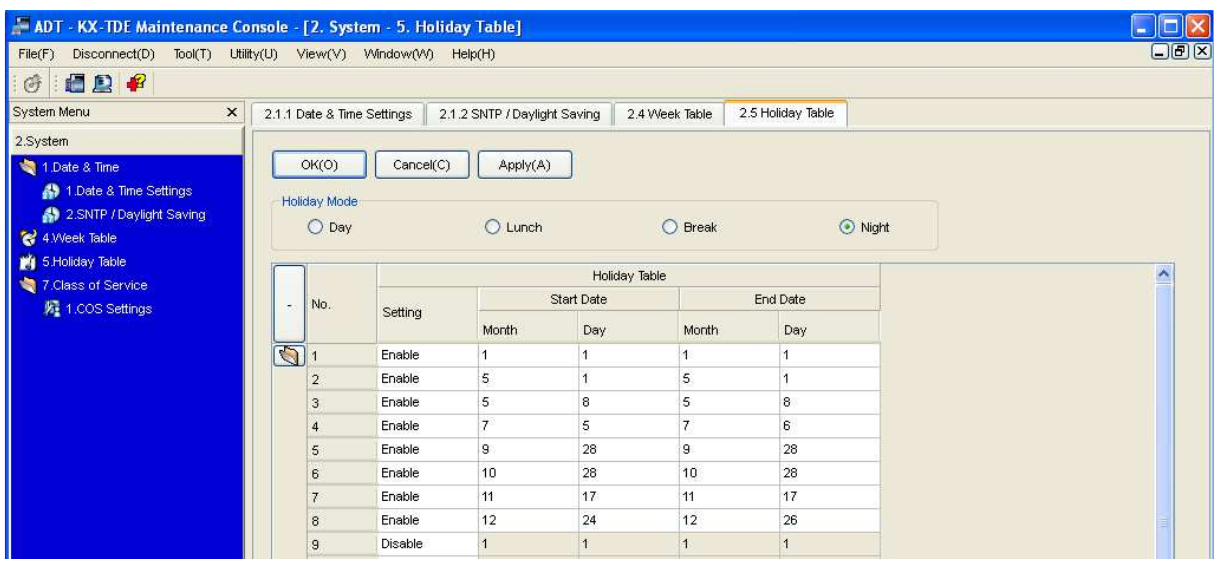

#### **2.2 Nastavení pobo***č***ek**

Nastavení poboček je v menu 4.Extension – 4.1.Wired Extension – 4.1.1. Exstension Settings. V základní tabulce (záložce) nastavení Main je uvedeno umístění pobočky na výstupu s tel. ústředny (slot, port). Dále zde jde měnit číslo pobočky Extension Number (pro uživatele nedoporučujeme měnit!! – veškeré nastavení je v telefonní ústředně vázáno na tel. číslo pobočky. Pokud tedy dojde ke změně tel. čísla, dojde i k jinému nastavení pobočky). Jednotlivé pobočky je možné popsat jménem Extension Name, které se zobrazuje na tel. přístrojích. Další sloupce Port Type a Telephone Type, sděluje, o jakou pobočku se jedná (SLT – analogová, DPT – digitální). Sloupec User Group určuje skupinu, ve které mají uživatelé společné funkce tel. ústředny. Pro nastavení odchozího volání je určen sloupec COS (všichni uživatelé se stejným číslem mají stejné parametry pro volání na státní tel. linky omezení volání, volání přes určité tel. čísla).

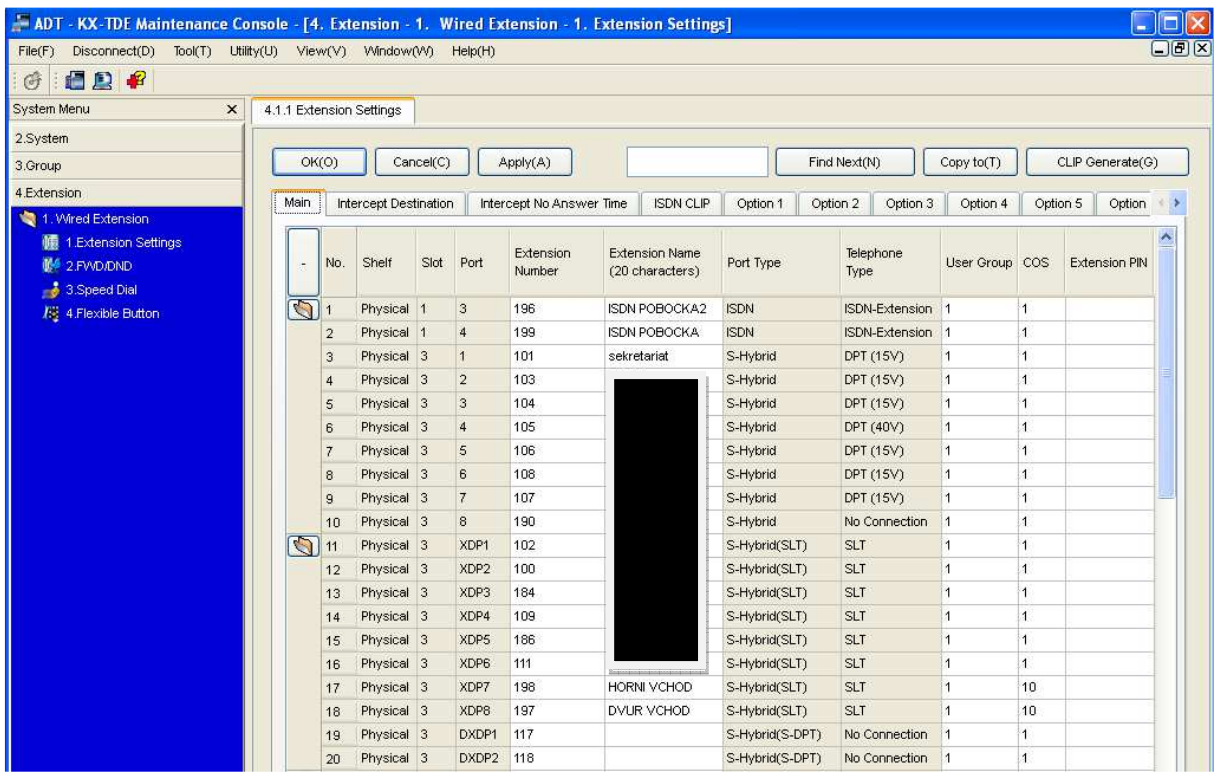

Druhou tabulkou (záložkou), která je pro uživatele potřebná se jmenuje ISDN CLIP. V této tabulce je důležitý sloupec CLIP ID, který udává, jaké telefonní číslo se zobrazí konkrétní pobočce při volání na vnější (státní) telefonní linku (pokud není vypsáno, zobrazí se hlavní číslo vnější telefonní linky)(pro VIOP (SIP) státní linku je nutné vždy číslo vypsat).

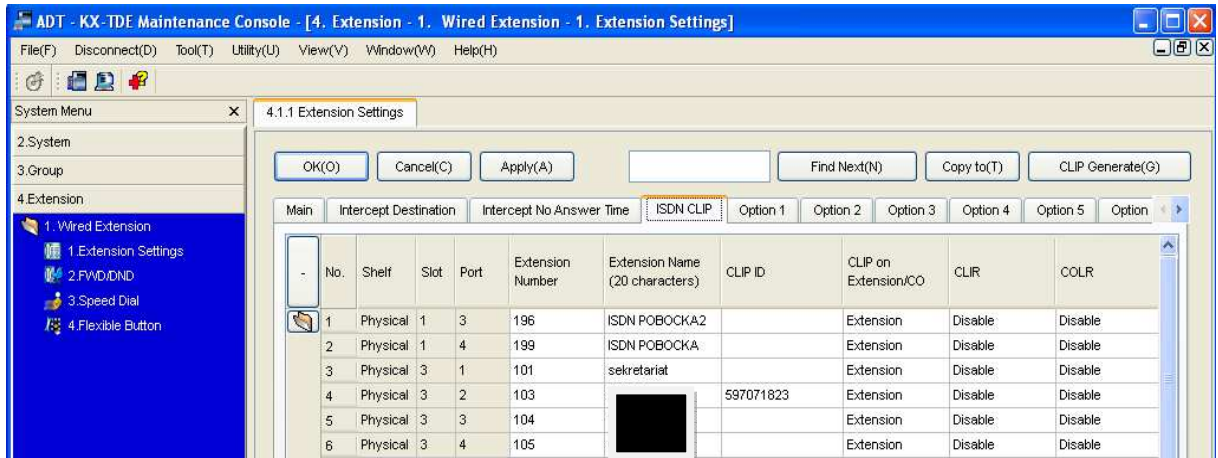

Dalším uživatelským nastavením pobočky je přesměrování hovorů. Pro nastavení nebo zkontrolování stavu přesměrování je určena položka 4. Extension – 4.1.Wired Extension – 4.1.2.FWD/DND. V záložce Extension Numer je potřeba navolit požadovanou pobočku a v tabulce Forvard/DND nastavit typ přesměrování na zvolené číslo pro vnější a vnitřní volání.

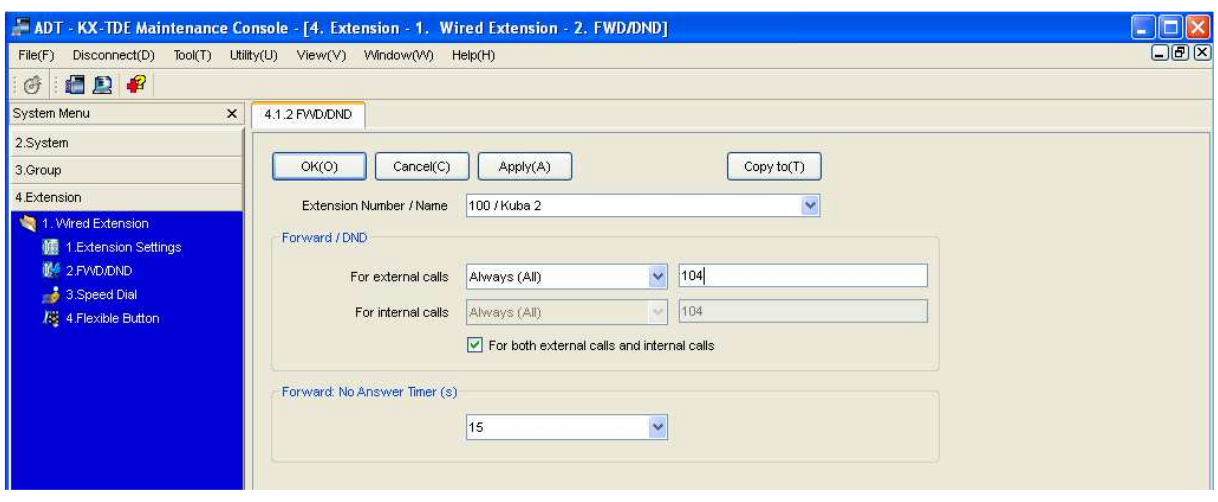

V menu 4.Extension – 4.1.Wired Extension – 4.1.4.Flexible Buton se nastavují tlačítka pro digitální telefonní přístroje. V záložce Extension Number/Name zvolíte dig. tel. přístroj a v tabulce volíte typ tlačítka, pozici tlačítka a vytáčené číslo.(Typ tlačítek: Loop CO – skupina všech státních linek, Single CO – konkrétní státní tel. linka, DSS – místní pobočka, One touch – jakékoliv vytáčené číslo.)

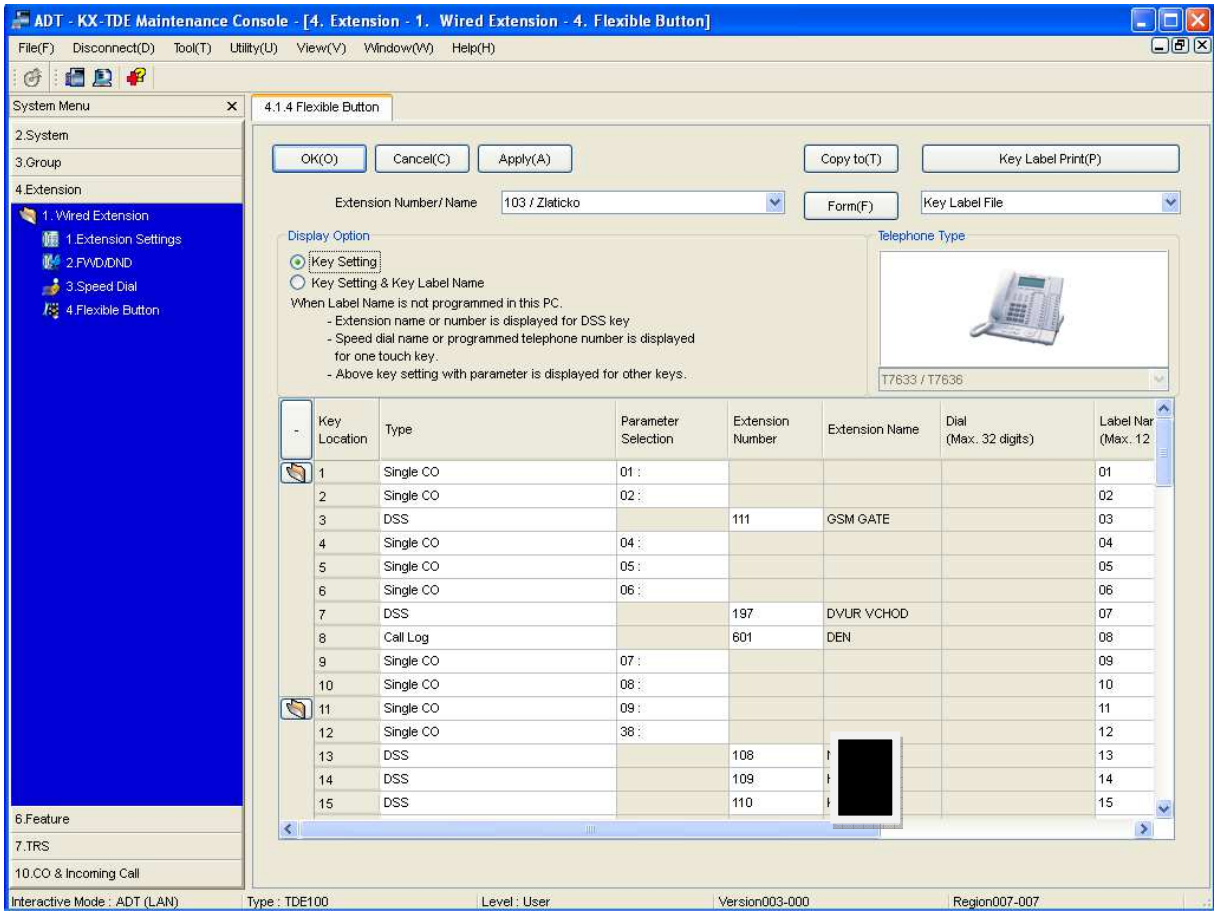

#### **2.3 Nastavení odchozího volání**

Při volání na vnější státní linky (státní linky) se telefonní ústředna dotazuje přes tabulkou COS settings (2.System -2.7.Class of service – 2.7.1.COS Setting) zda má pobočka nějaké omezení.

 Tabulka COS settings je tabulkou mezi omezovací (povolovací) tabulkou a tabulkou poboček. V tabulce poboček (4.Extension – 4.1.Wired Extension – 4.1.1.Exstension Settings) se nastaví COS a v tabulce COS settings se přiřadí TRS Level (omezení volání 1- volání bez omezení, 2-6 omezení dle tabulky TRS, 7-maximální omezení).

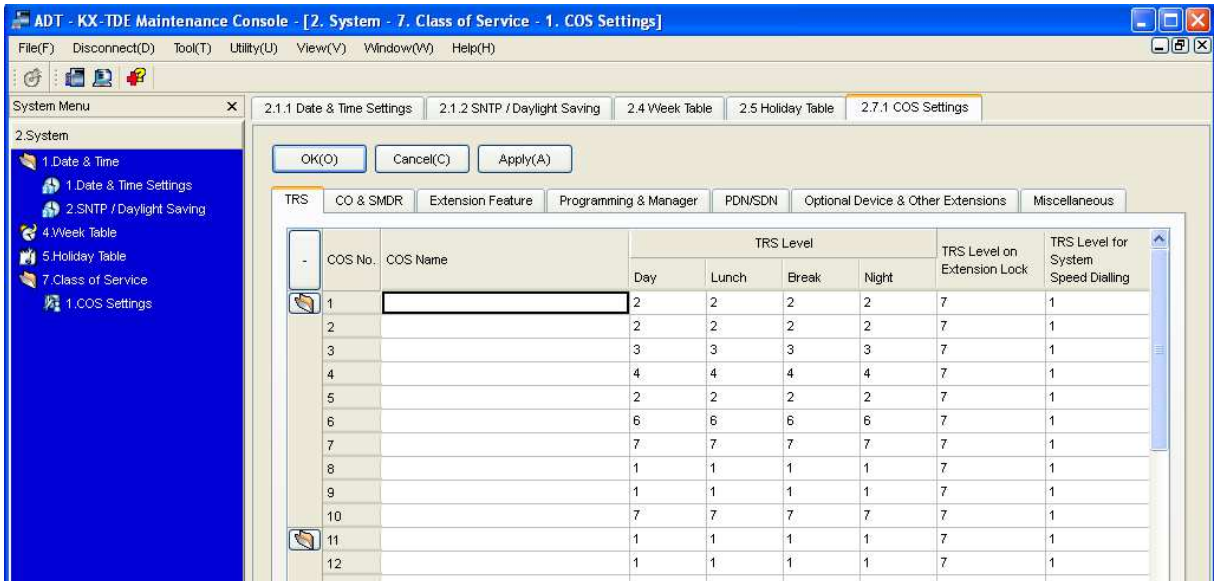

V tabulce 7.TRS – 7.1 Denied se vypisují čísla (směry) kam je zakázáno volat. Pokud je vypsáno např. samotné číslo 1, tak všechny čísla, které začínají číslem 1, jsou blokována. Lze zde vypsat i konkrétní čísla. Pokud je nastaveno blokování v nějakém sloupci LEVEL tak toto blokování platí i pro sloupce s vyšším LEVELem (např. LEVEL2 blokuje směr 90, ostatní vyšší LEVELy blokují také směr 90). Jednotlivé LEVELy se nastavují v tabulce COS settings a na pobočkách se nastavuje COS pro tabulku COS settings.

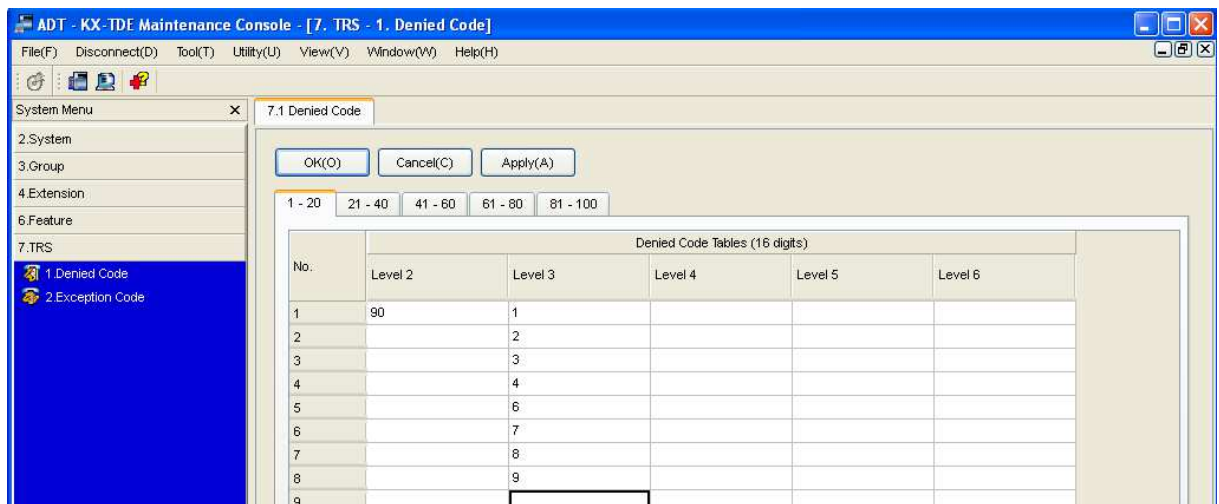

Opačnou tabulkou, která povoluje vyjímky zakázaných čísel (směrů) je tabulka 7.TRS – 7.2Exception Code. Například máme zakázaný celý směr 2, ale potřebujeme, aby se dalo zavolat na číslo 265438956. V tabulce Denied Code v příslušném sloupci vypíšeme číslo 2 (zakážeme směr 2) a v tabulce Exception Code v stejném sloupci jako u tabulky Denied Code vypíšeme číslo 265438956 (povolíme výjimku pro číslo 265438956).

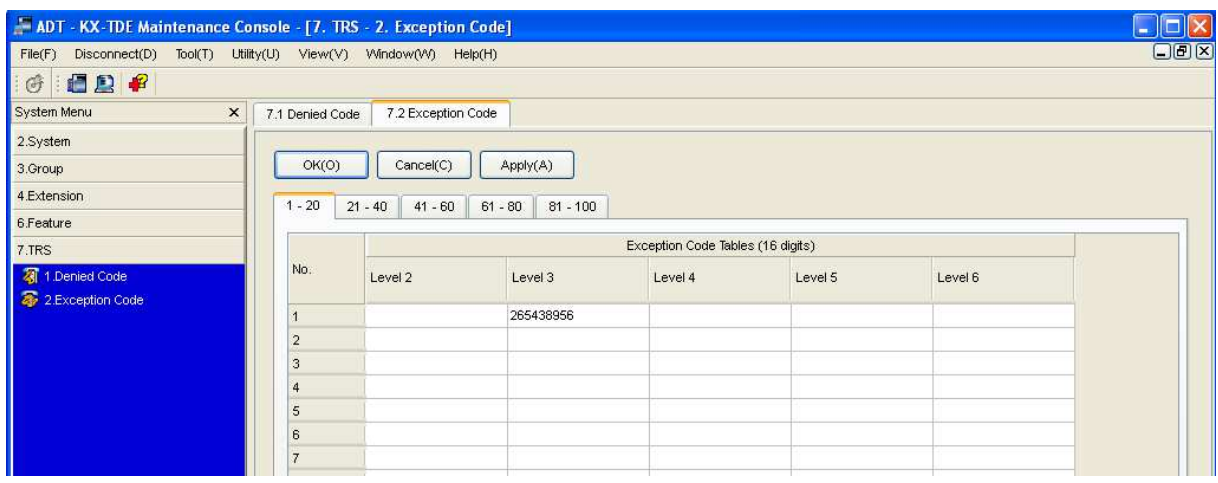

#### **2.4 Nastavení p***ř***íchozího volání**

Při příchozím volání je potřeba nastavit na jakou pobočku bude dané číslo zvonit. Pro nastavení. Telefonní ústředna rozděluje typ státních (veřejných) linek do jednotlivých tabulek. Pro přiřazení typu linky slouží tabulka 10.CO & Incoming Call – 10.2.DIL Table & Port Settings. Jednotlivé řádky značí vstupy státních linek do telefonní ústředny. Ve sloupci Distribution Method je uveden typ linky a tím i tabulka podle, které se příchozí volání bude řídit. Pokud je ve sloupci uveden typ linky DIL (používá se pro analogové linky), platí pro distribuci hovoru sloupce DIL Destination v současné tabulce (jeden vstup zvoní na jedno číslo (skupinu)). Pokud je ve slopuci Distribution Method uveden typ linky MSN (digitální linka ISDN2), řídí se příchozí volání dle tabulky 10.4.MSN Table. Poslední možný typ linky je DDI/DID (digitální linka – provolby), řídí se příchozí volání dle provolbové tabulky 10.3.DDI/DID Table.

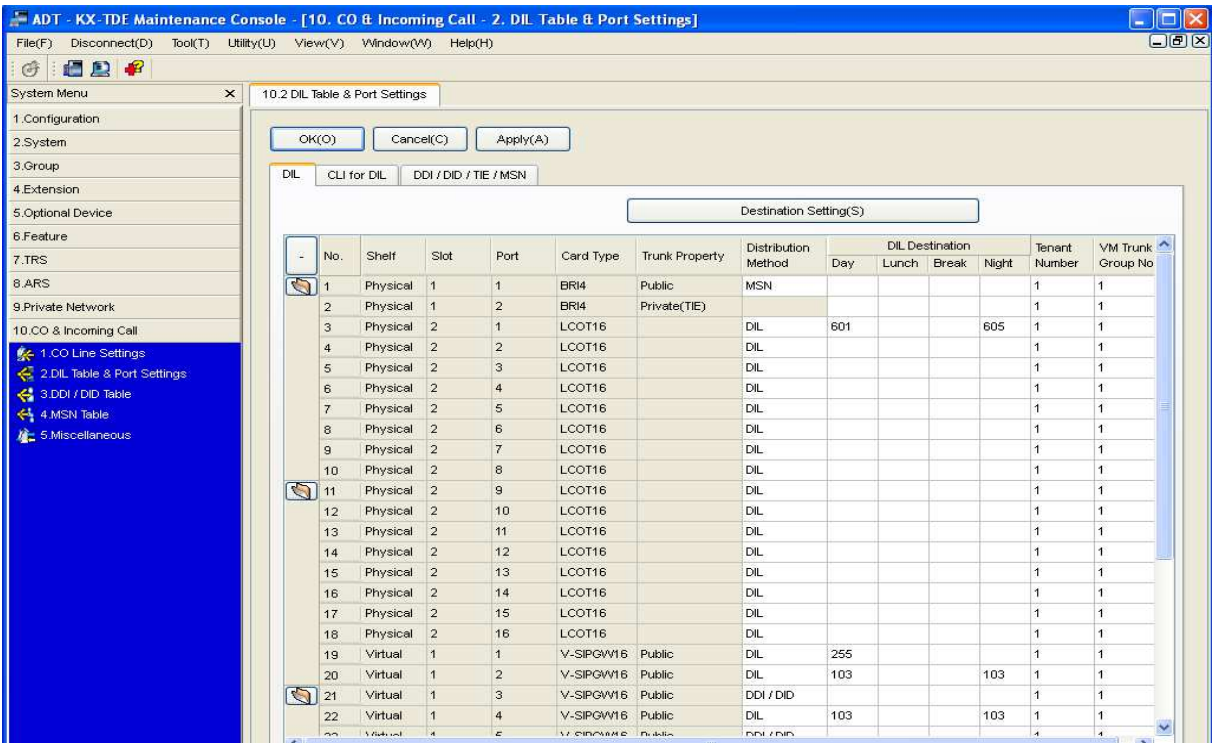

Tabulky v menu 10.CO & Incoming Call – 10.3.DDI/DID Table a 10.4.MSN Table se vyplňují stejným způsobem (u tabulky DDI/DID jdou čísla za sebou a nemusí mít národní formát). U digitálních státních linek se nepřiřazuje vstup linky k pobočce na jaké má zvonit, ale státní číslo k pobočce. Ve sloupci DDI/DID nebo MSN Number je vypsané státní (veřejné) číslo a ve sloupcích DDI/DID nebo MSN Destination (pro různé časové období) pobočky (skupiny) na kterou má dané číslo zvonit. **Při uživatelském programování měnti pouze sloupce DIL, DDI/DID, MSN Destination!! Sloupce DIL, DDI/DID, MSN number se mění jen při změnách připojení státních (veřejných) linek!!**

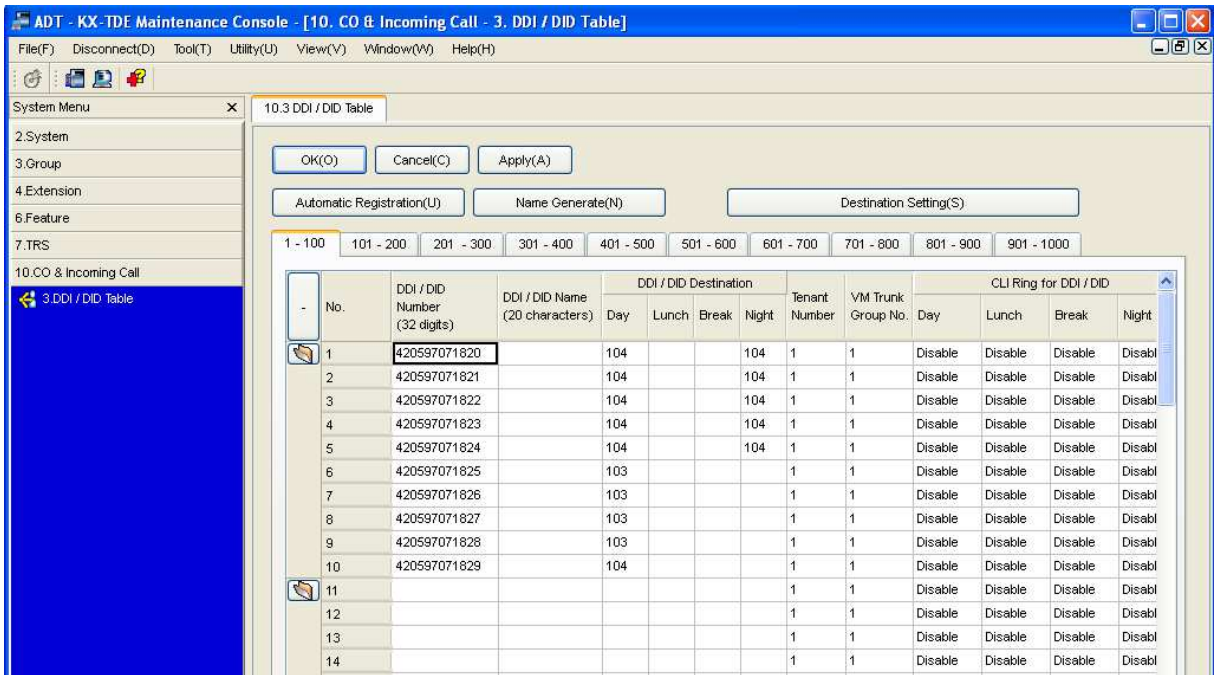

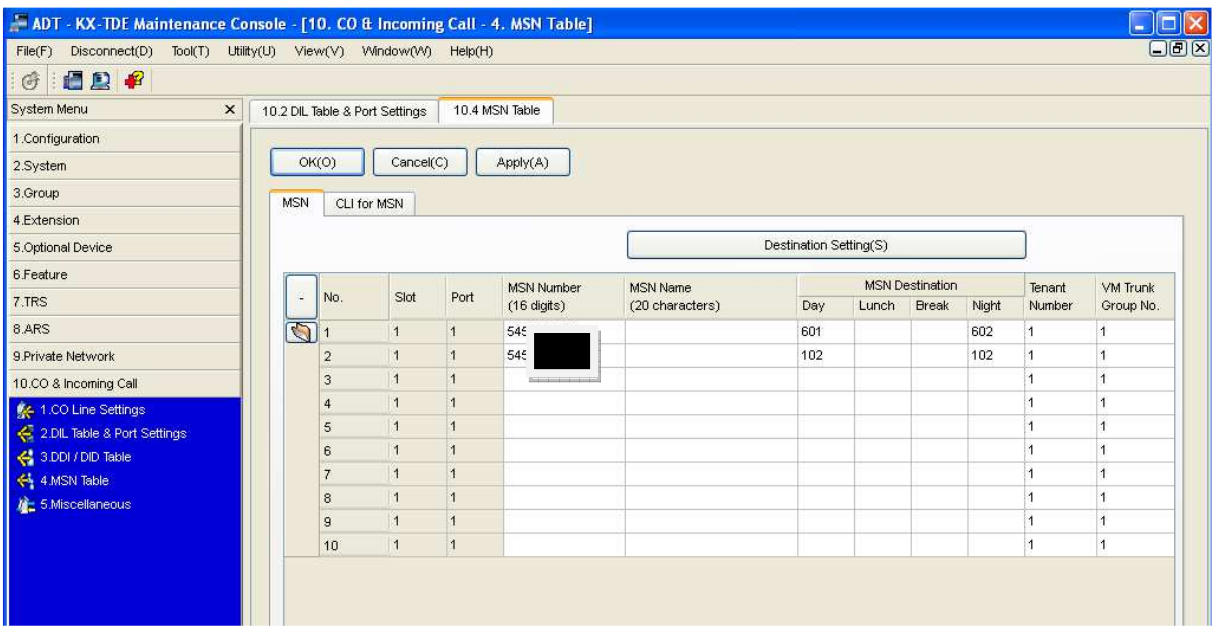

Pokud potřebujeme, aby státní (veřejné) číslo zvonilo na více pobočkách, je potřeba vytvořit vyzváněcí (příchozí) skupinu. Skupina se zadává v menu 3.Group – 3.5.Incoming Call Distribution Group – 3.5.1.Group Settings. Ve sloupci Floating Extension Number je vypsáno číslo skupiny (pracuje se s ním stejně jako s pobočkovým číslem). Pro jednotlivé skupiny je dále potřeba nadefinovat pobočky a to v menu 3.5.4.Member (tlačítko Member List).

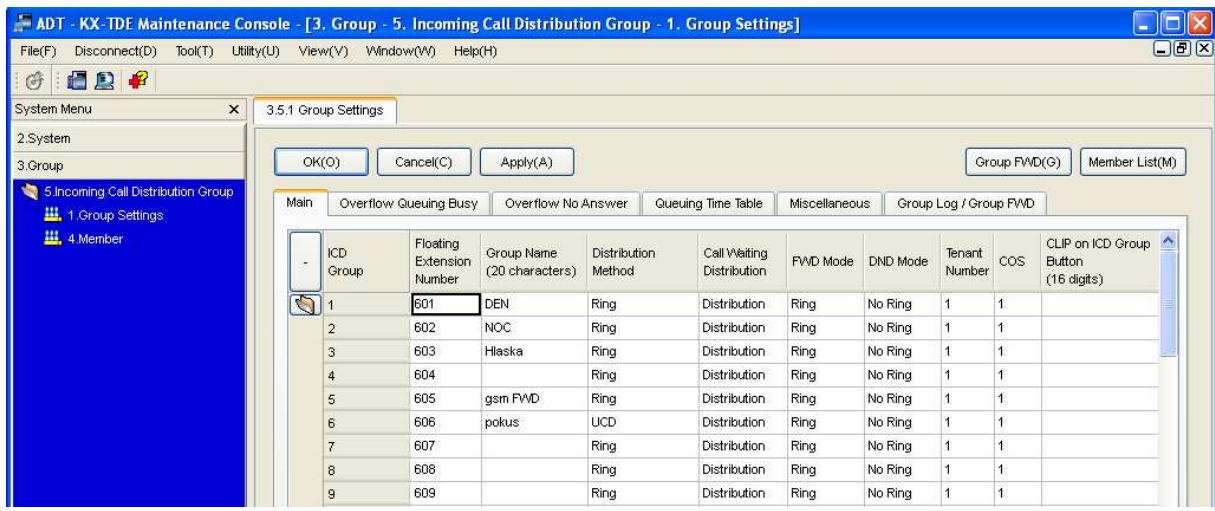

V menu 3.Group – 3.5.Incoming Call Distribution Group – 3.5.4.Member jsou definované pobočky (sloupec Extension number) v dané skupině (ICD Group No.). Dále je zde sloupec Delayed Ring, kde se nastavuje pokolikátém zazvonění začne daná pobočka vyzvánět. Vyzvánění se přidává, tj. pokud pobočka začne zvonit, zvoní, dokud ji někdo nenazvedne.

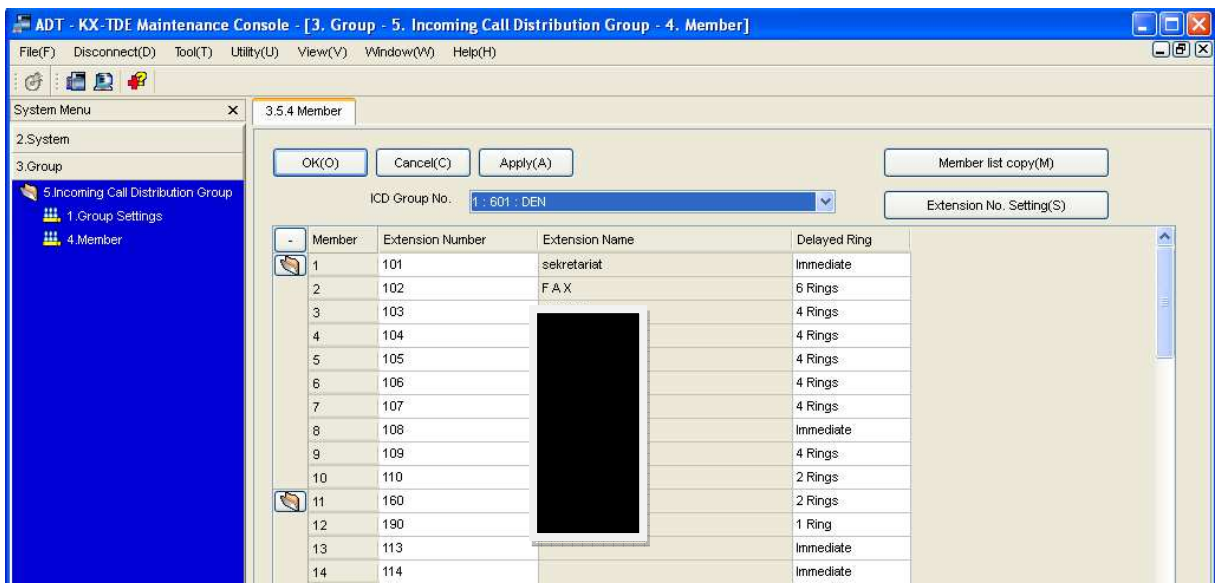

#### **2.5 Systémová rychlá volba**

Do telefonní ústředny je možno zadat telefonní čísla, která jsou přístupná pro všechny uživatele, které lze volit pomocí rychlé volby. Seznam rychlé volby je uložen v tabulce 6. Feature – 6.1.Systém Speed Dial. První sloupec (Systém Speed Dialing Number) udává číslo rychlé volby pod kterou ve třetím sloupci (CO Line access Number + Telephone Number) je uložené vytáčené číslo.

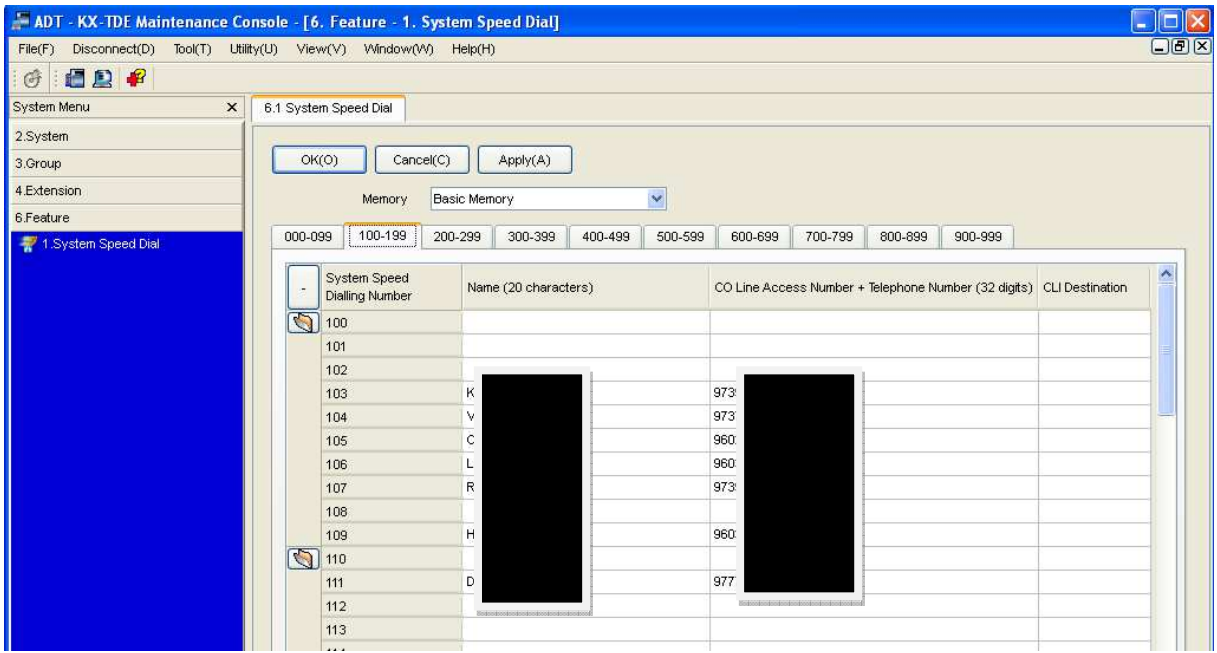